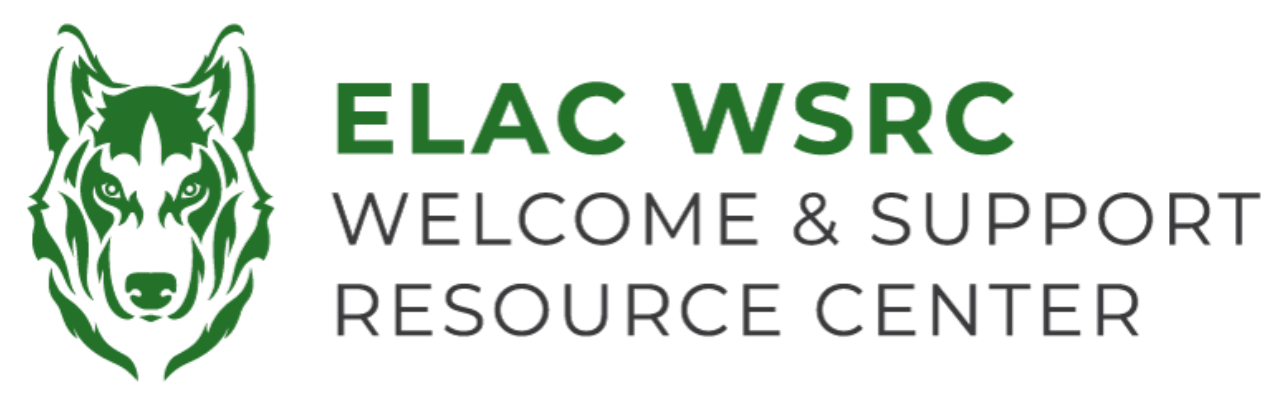

## 东洛杉矶学院**:** 如何在学生账户取消课程

- 1. 登陆你的学生账号: **<https://mycollege.laccd.edu>**
- 2. 点击 "Manage Classes (Add/Drop)"

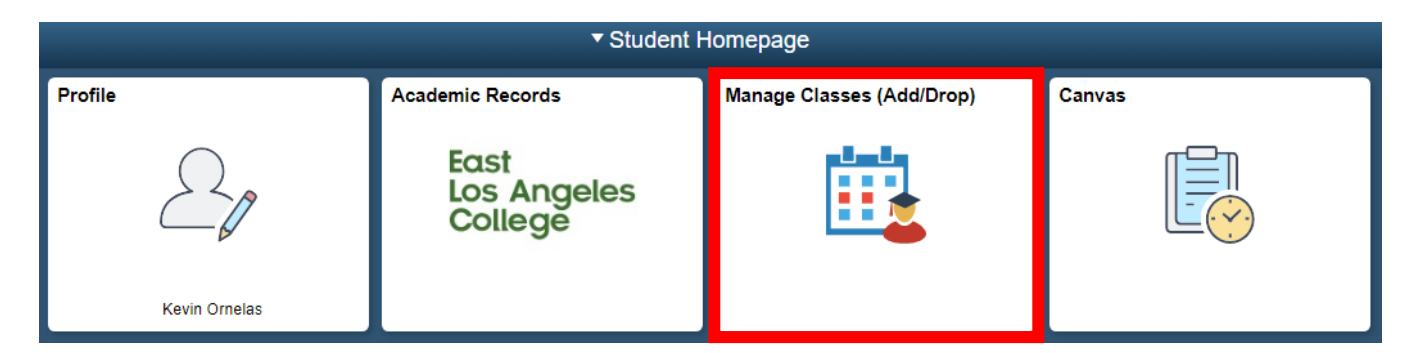

3. 在你的左侧点击 "Drop Classes"

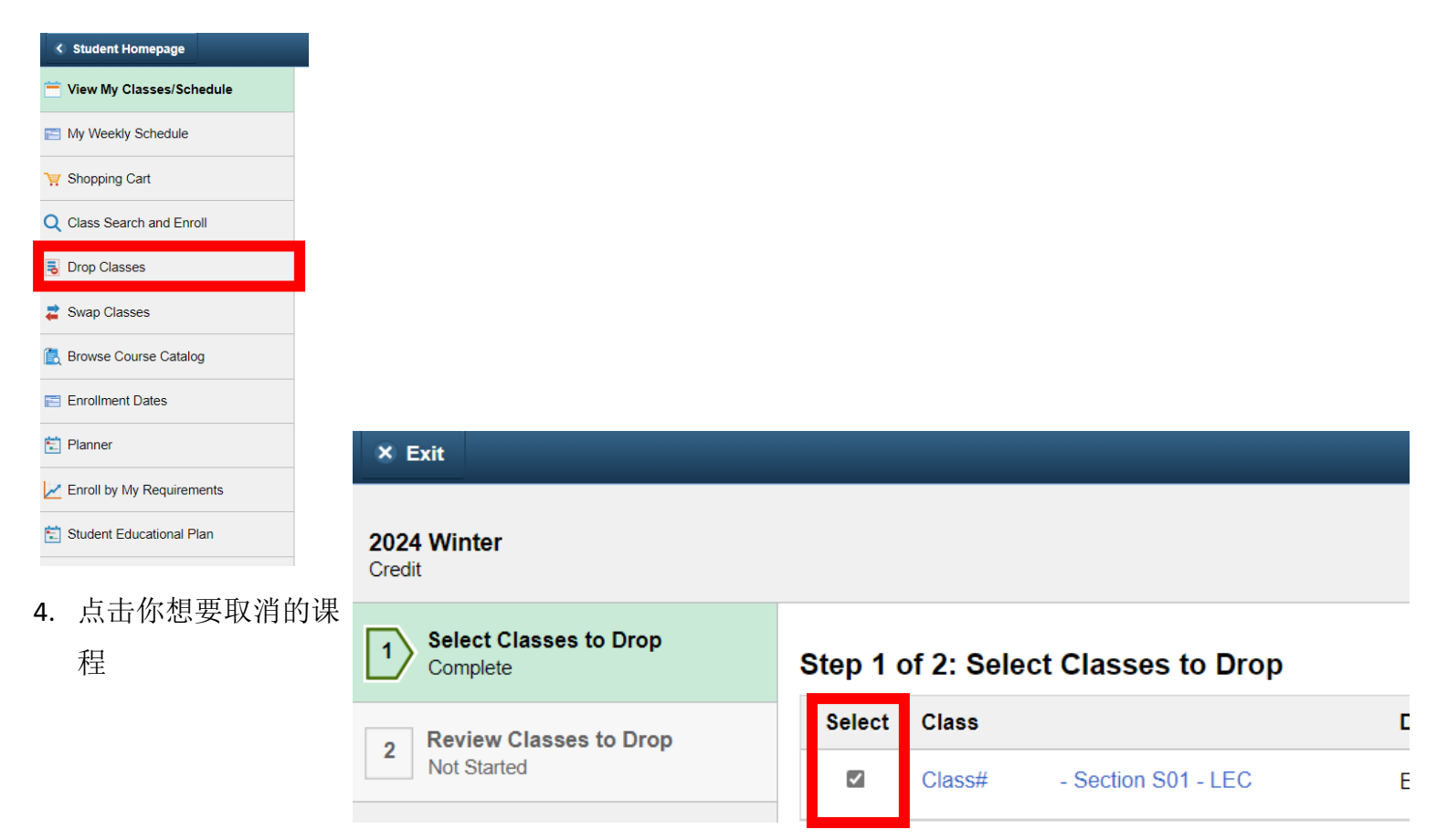

5. 在你的右上角继续点击 "Next" 字样

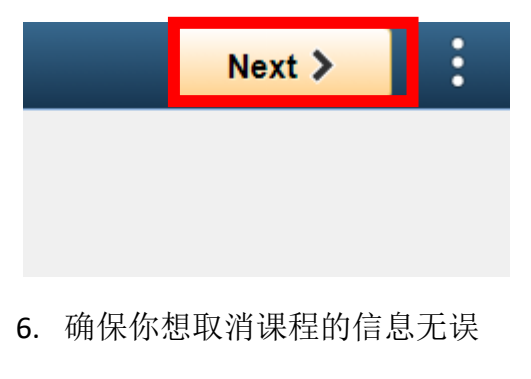

7. 在右上角继续点击 "Drop Classes" 字样

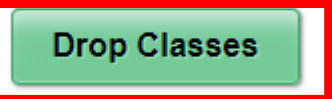

8. 确认并按 "Yes" 字样完成取消课程的过程

![](_page_1_Picture_77.jpeg)

9. 当你看到一个绿色打钩的符号就表示你已经成功完成取消课程的步骤

欢迎中心联系方式**:**

## **E1-189**

## 电话**: 323.780.6800**

邮箱**: welcomecenter@elac.edu**